# **Časopis Trendy ve vzdělávání**

## • **PRO AUTORY A RECENZENTY - registrace účastníka/recenzenta**

Do vyhledávače zadejte do adresního řádku adresu:

#### **<https://tvv-journal.upol.cz/>**

zobrazí se úvodní stránka časopisu:

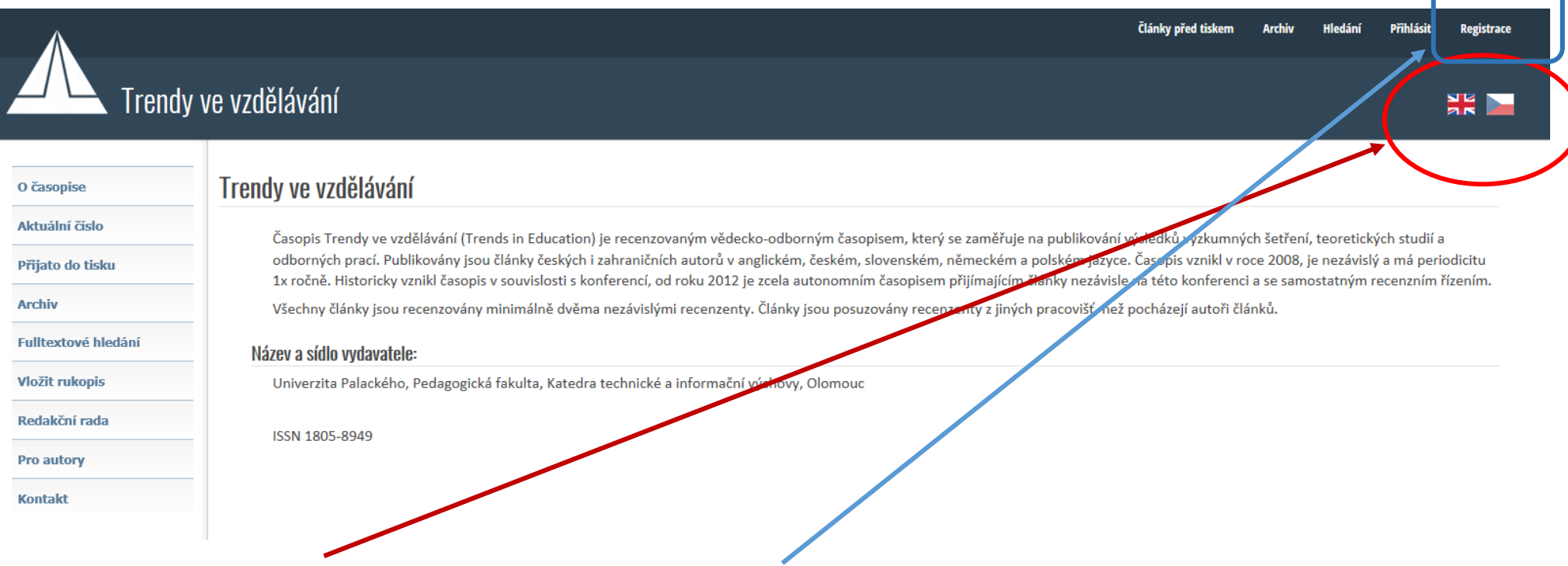

**Vpravo nahoře zvolte českou popřípadě anglickou jazykovou mutaci a použijte volbu REGISTRACE, zobrazí se následující registrační formulář:**

## **Zde vyplňte minimálně povinné položky e-mail a jméno a zvolte POKRAČOVAT.**

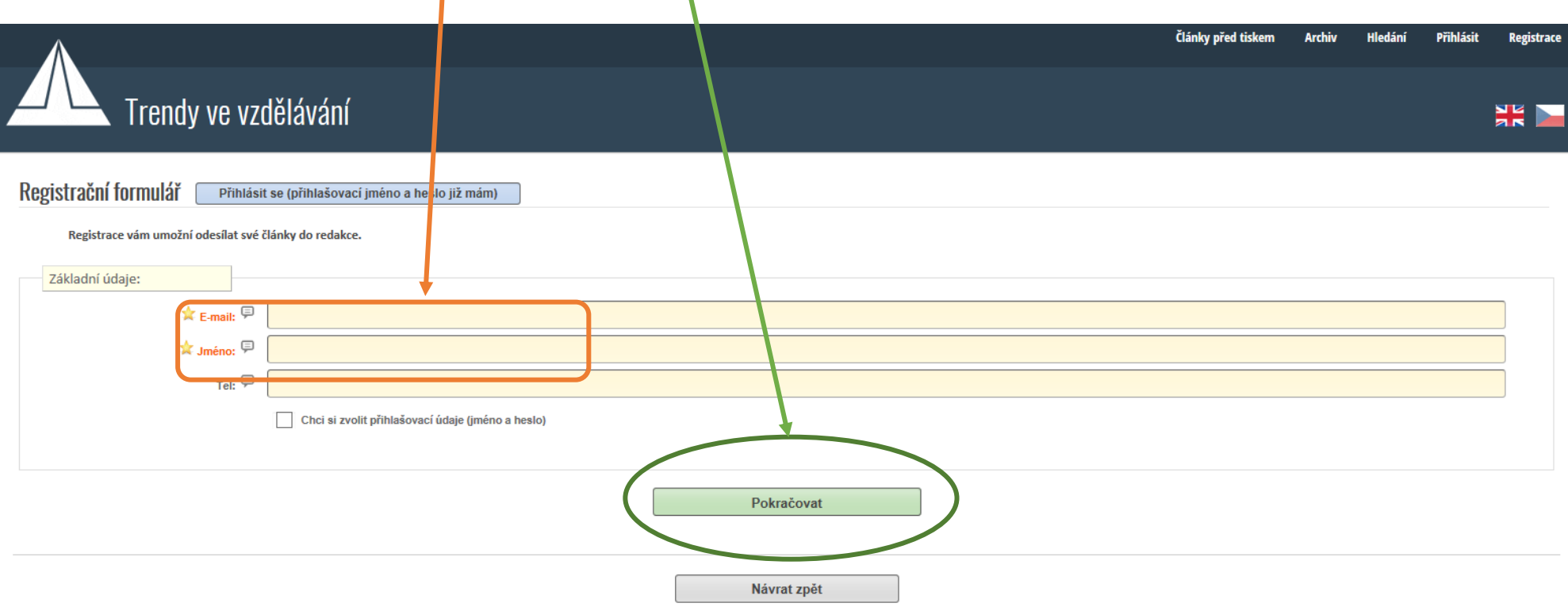

**Zobrazí se potvrzení o zřízení Vašeho účtu a následně je zobrazeno rozhraní pro vložení nového rukopisu:**

## • **PRO AUTORY - vložení nového rukopisu.**

**Pozor, připravte si prosím Váš příspěvek napsaný v šabloně pro psaní příspěvku. Ta je ke stažení [ZDE:](https://www.pdf.upol.cz/ktiv/veda-a-vyzkum/konference-tvv/)**

Po registraci je automaticky zobrazen formulář NOVÝ RUKOPIS. Po přihlášení do systému zvolte vpravo nahoře menu **ARCHIV**, popř. **HLEDÁNÍ** a v levé části obrazovky zvolte **VLOŽIT RUKOPIS**. Následně je zobrazena tato obrazovka:

Trendy ve vzdělávání - nový rukopis

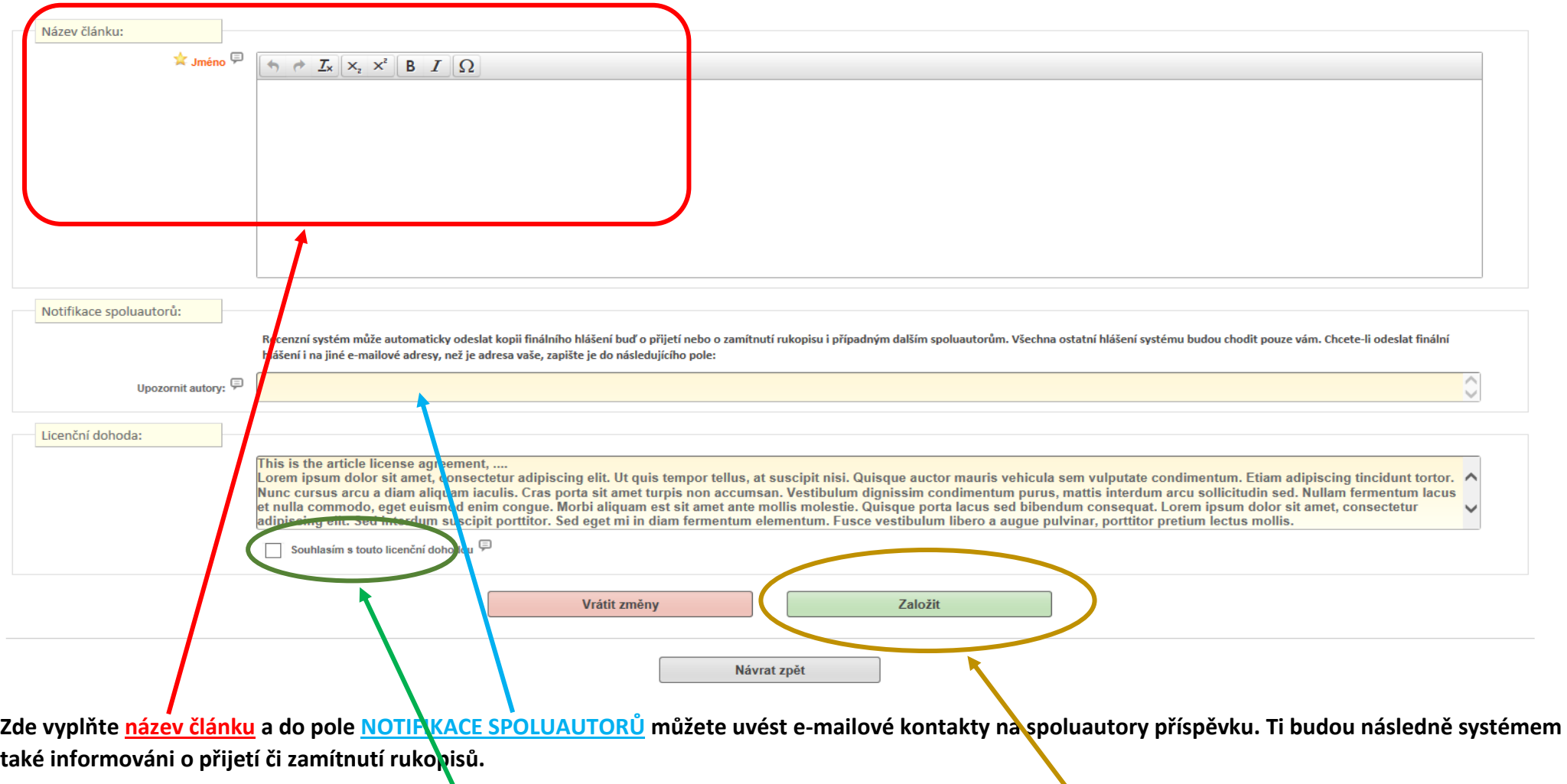

**Po vyplnění formuláře zaškrtněte položku SOUHLASÍM S TOUTO LICENČNÍ DOHODOU a použijte volbu ZALOŽIT.**

**Následně je zobrazeno rozhraní pro vložení zdrojových souborů. V prvním řádku zadejte cestu k souboru s příspěvkem (použijte šablonu pro příspěvek), případně připojte komentář a použijte volbu ODESLAT**.

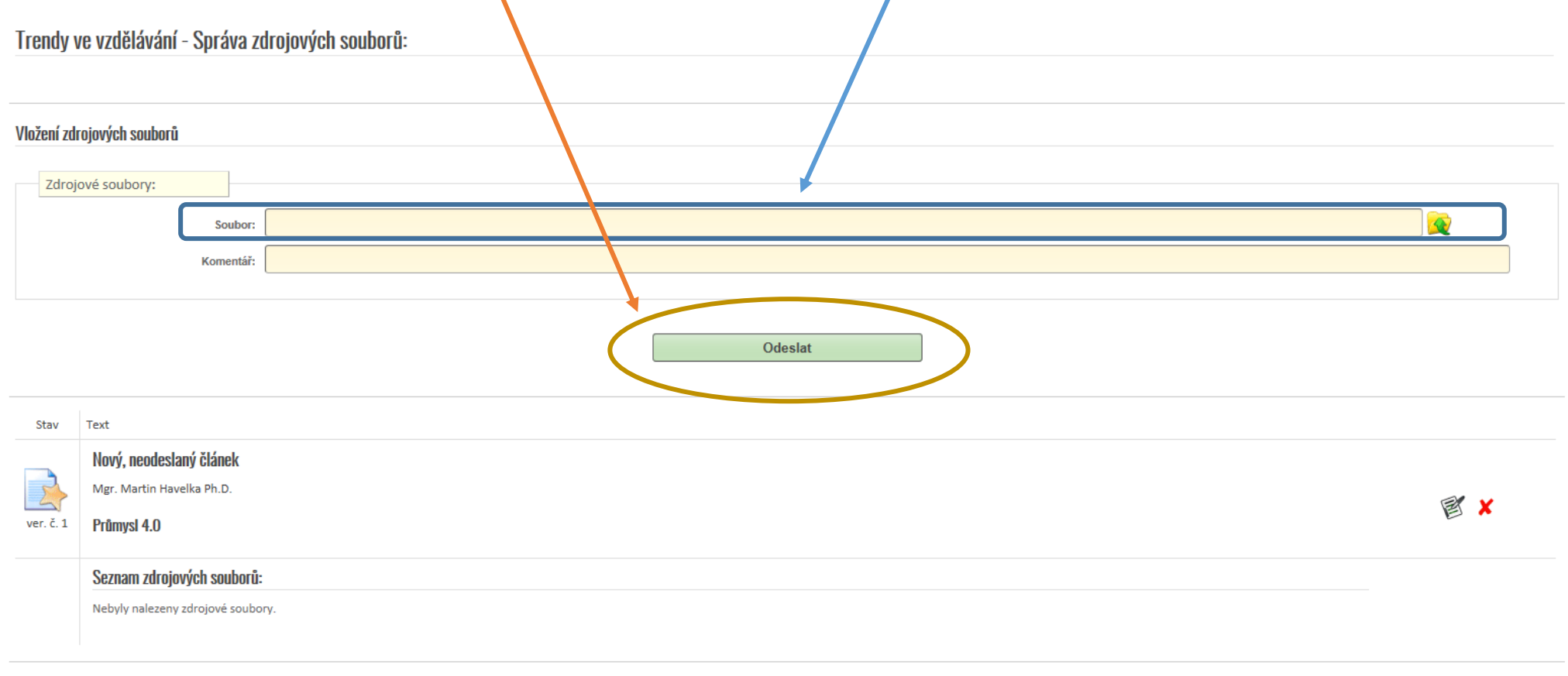

Návrat zpět

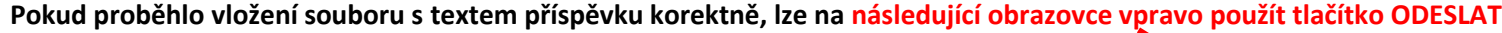

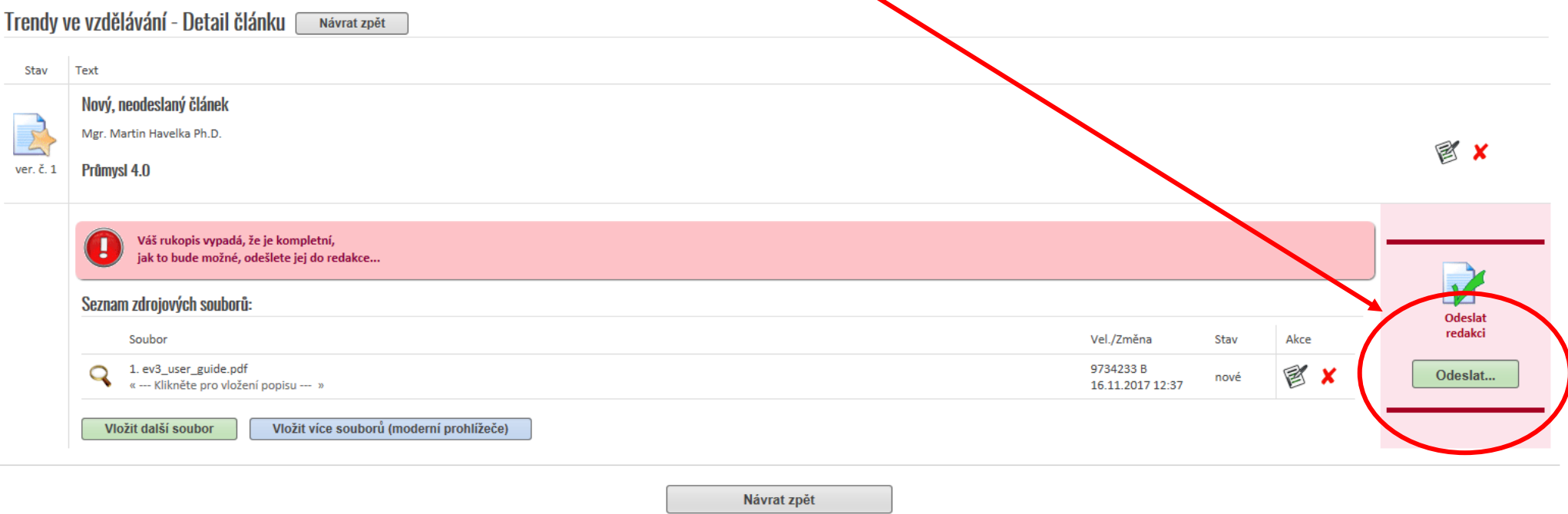

**Na následující obrazovce ještě jednou potvrďte volbu odeslat článek a tím je vkládání článku do systému ukončeno.**

## • **PRO RECENZENTY – vytvoření recenze článku**

**Recenzent, kterému byl přidělen článek v recenzním řízení, dostane e-mailem upozornění, viz ilustrativní vyobrazení níže. V textu zprávy je umístěn odkaz na formulář, v němž může oslovený recenzent úkol zpracovat posudek přijmout, nebo odmítnout.**

#### **Submission for reviewing manuscripts**

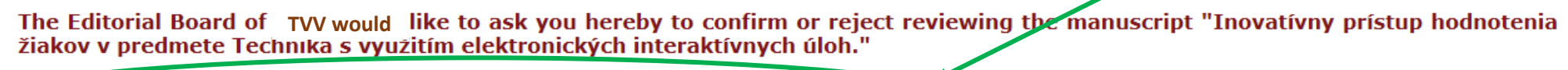

To confirm or reject reviewing the manuscript please «CLICK HERE».

**Pokud recenzi přijmete, systém Vás (bez nutnosti přihlašování do systému) přesune na stránku, kde najdete příspěvek, který máte posuzovat. Posudek lze v systému vyplnit neprodleně.**

**V případě, že chcete přidělený příspěvek hodnotit později, můžete tak učinit.**

**Do vyhledávače zadejte do adresního řádku adresu:**

**<https://tvv-journal.upol.cz/>**

**zobrazí se úvodní stránka časopisu:**

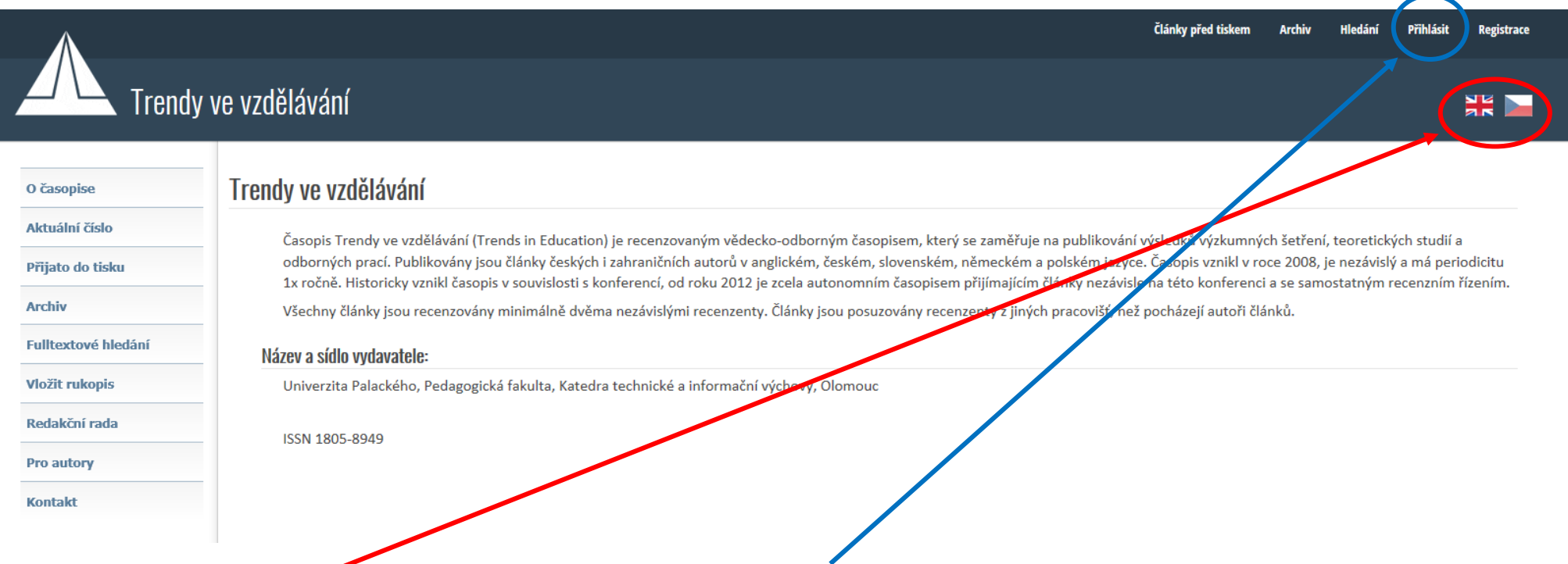

**Vpravo nahoře zvolte českou popřípadě anglickou jazykovou mutaci a použijte volbu PŘIHLÁSIT.**

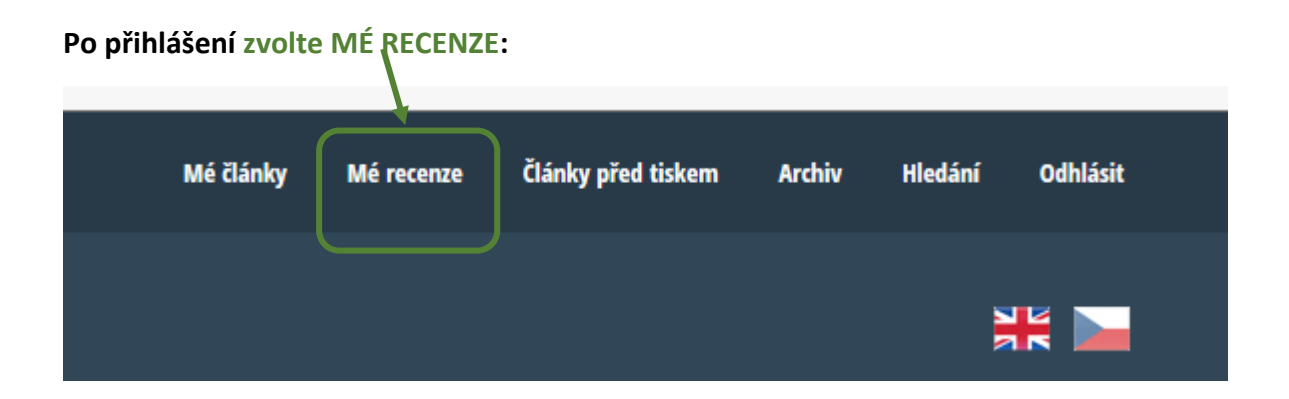

#### **Zobrazí se články, které Vám byly přiděleny k posouzení:**

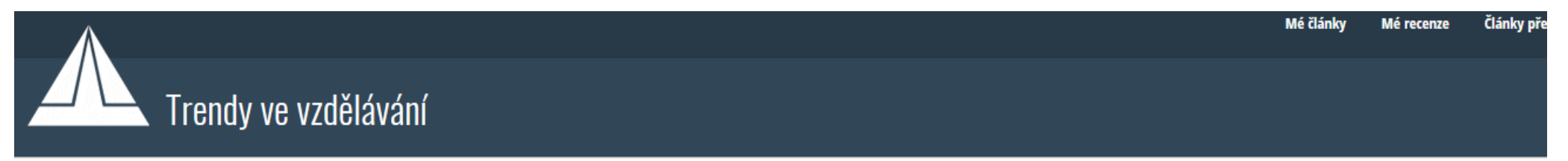

## Vaše recenze, aktuální:

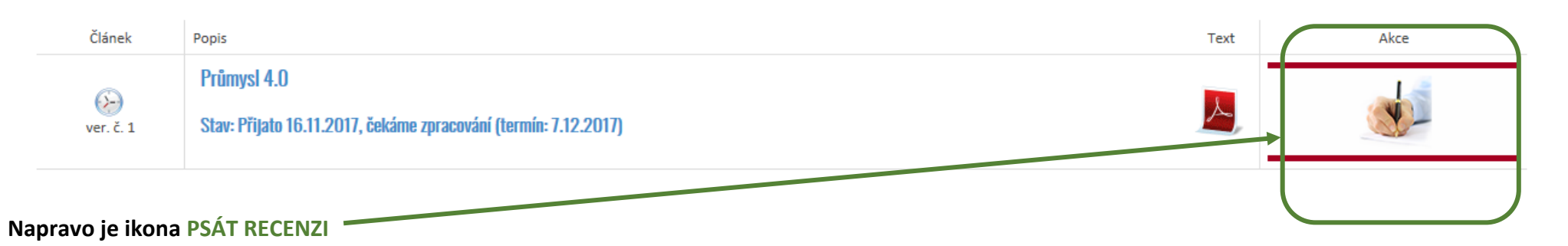

#### **Jednotlivé položky volíte výběrem z nabídky a déle přidáte své hodnocení do kolonky TEXT RECENZE:**

Recenzent: Mgr. Martin Havelka Ph.D.

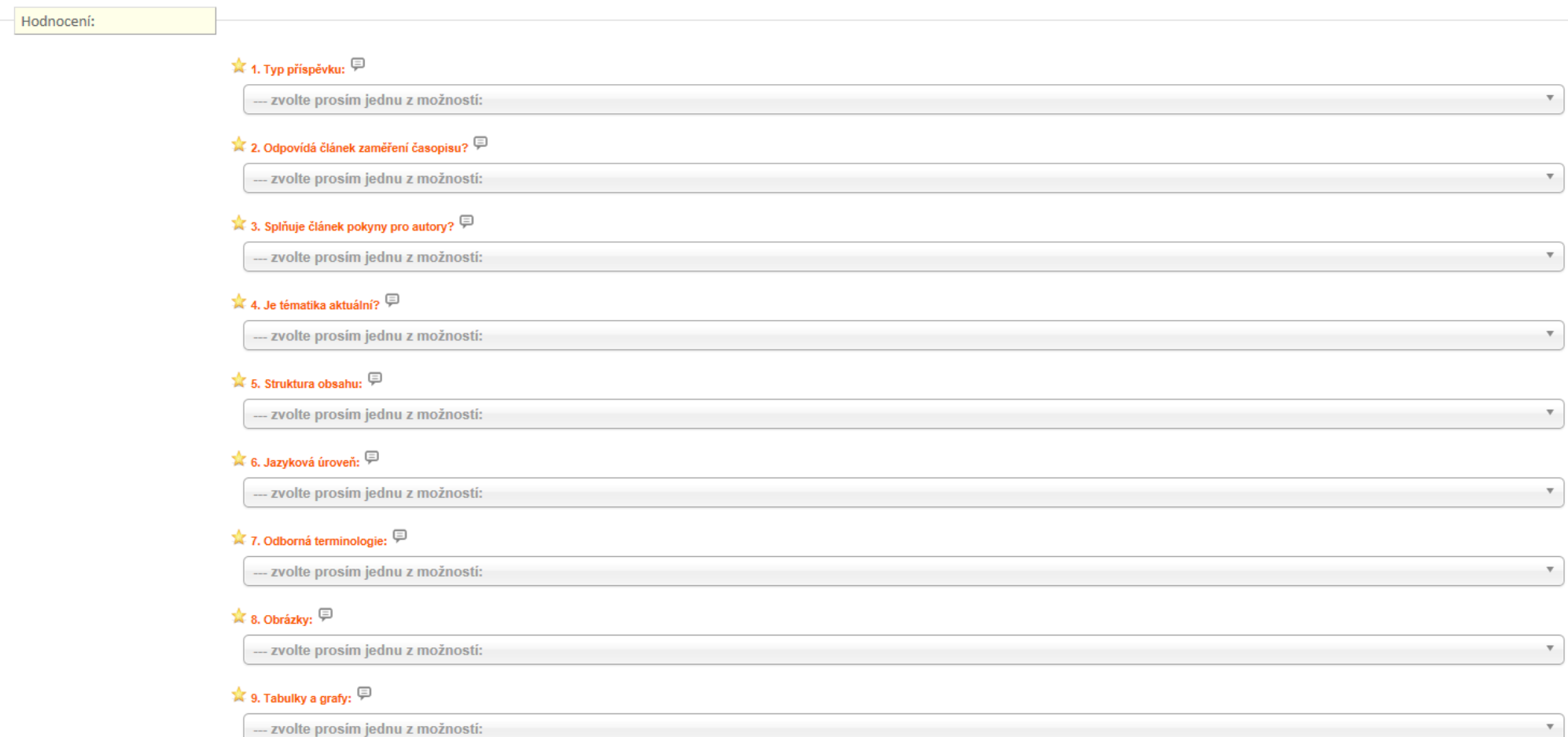

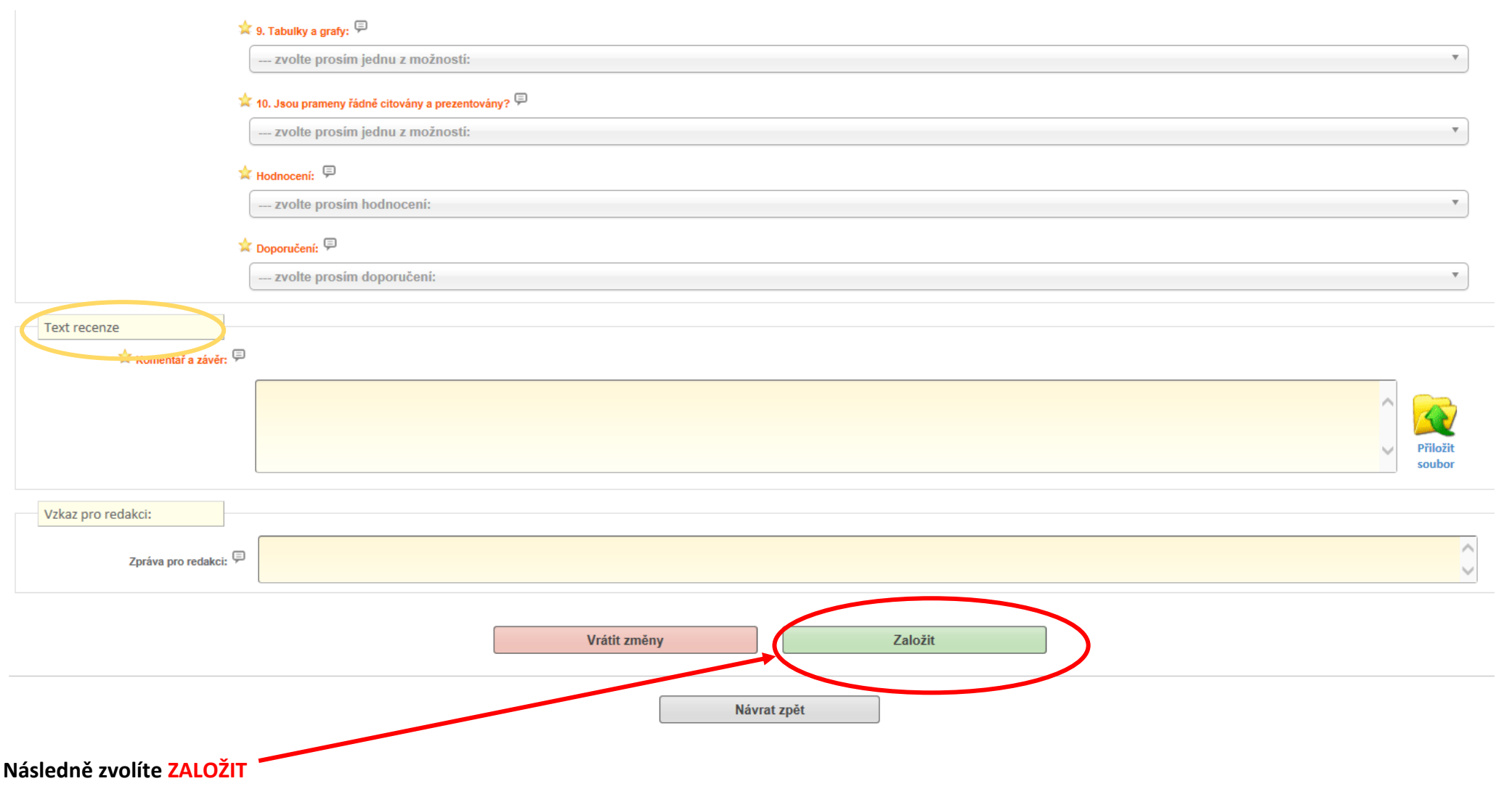

#### **Následně odešlete svou recenzi do redakce, viz ODESLAT HOTOVOU RECENZI DO REDAKCE**

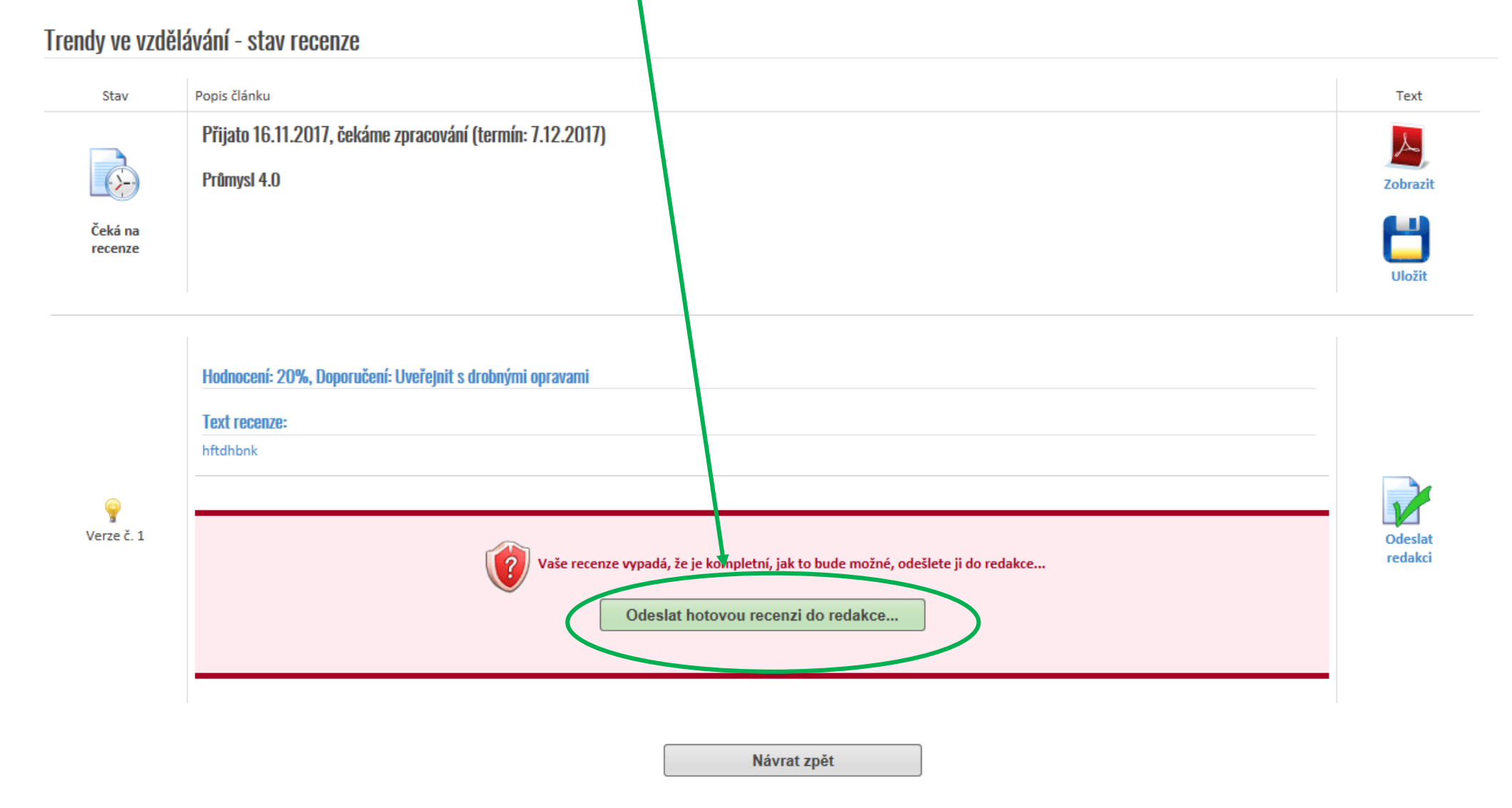

**V následujícím menu ještě jednou potvrdíte odeslání posudku do redakce a tím je posudek přiděleného článku do systému vložen.**